## Downloading and Using the Zoom Client App

Follow the steps below or [watch this short video](https://apsu.yuja.com/V/Video?v=697769&node=2997494&a=1290910365&autoplay=1) to download and install the Zoom app.

1. Go to [Zoom's Download Center](https://zoom.us/download) and select the "Zoom Client for Meetings" Download option. You DO NOT need admin rights to download the Zoom client on an APSU computer.

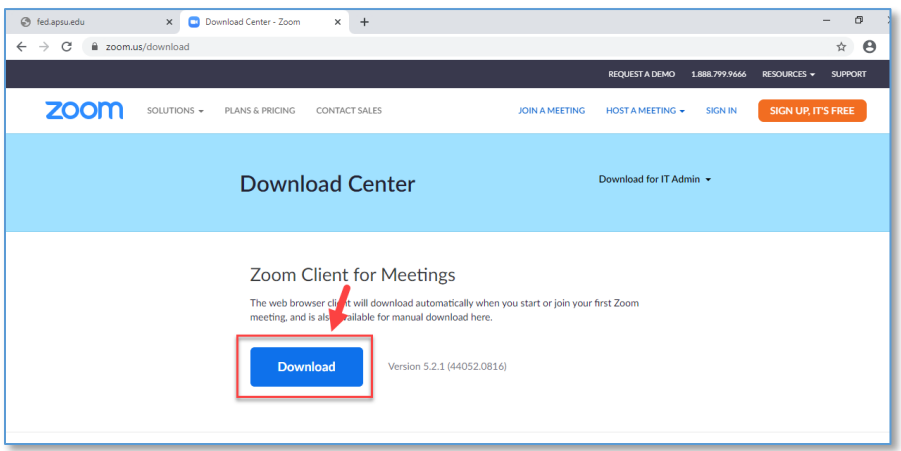

2. Once Zoom Downloads, you will see a pop-up window to sign in. Select "Sign In."

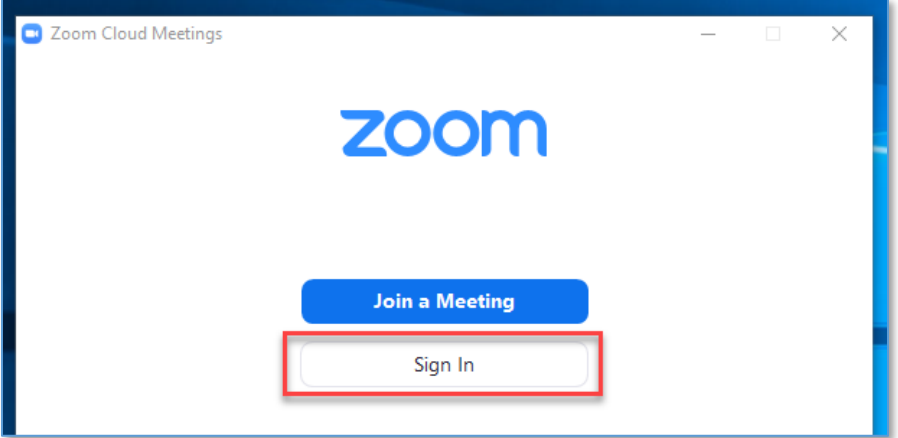

3. Then, select "Sign in with SSO".

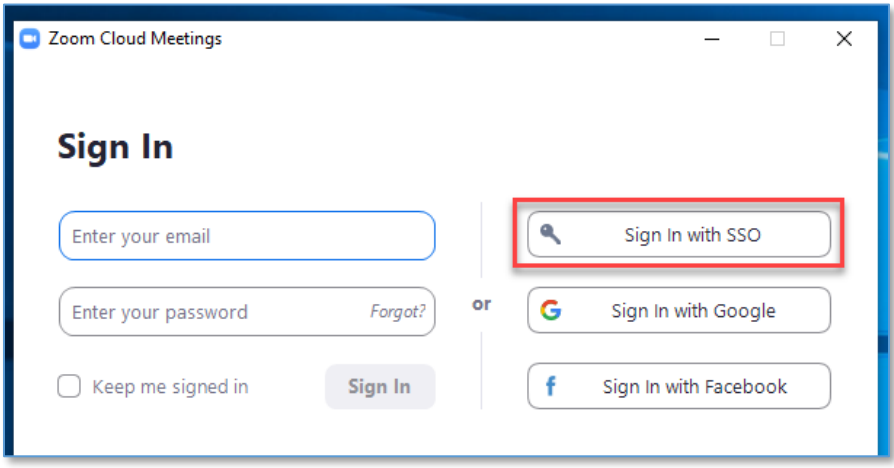

4. Enter "APSU' in the Company Domain field and select Continue.

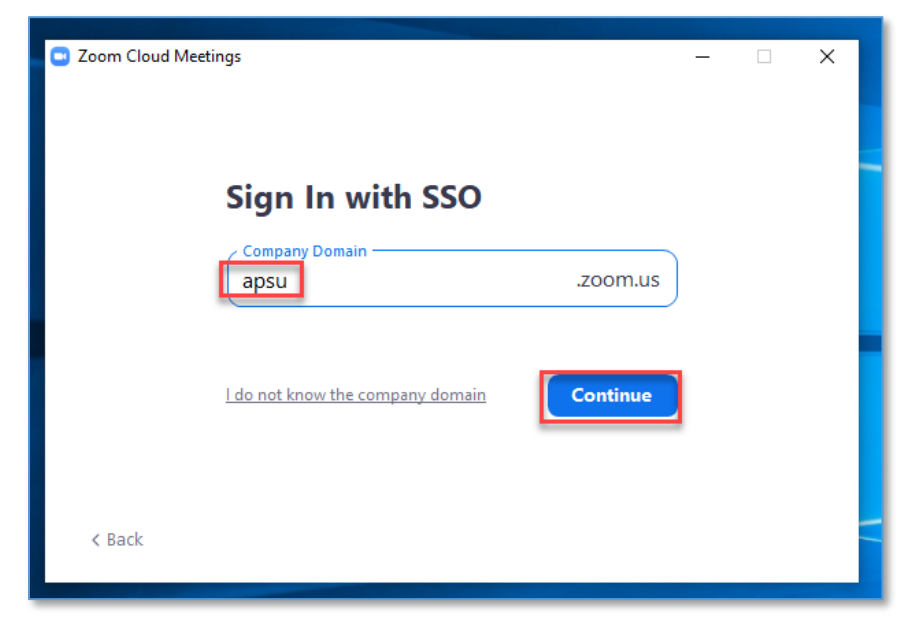

5. Enter your OneStop credentials.

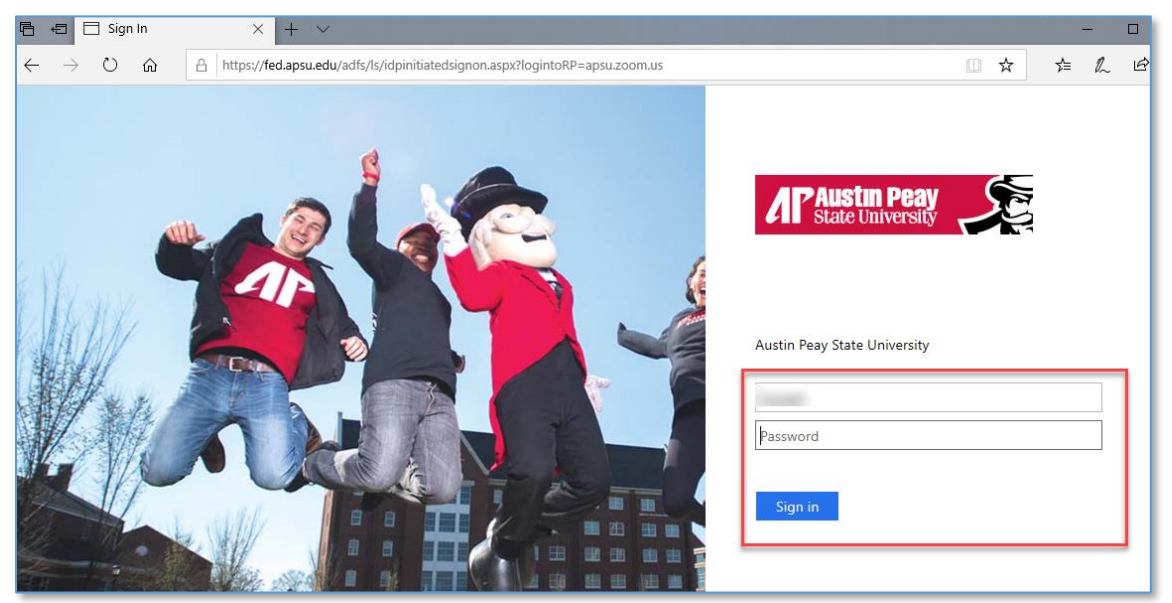

6. Select "Launch Zoom"

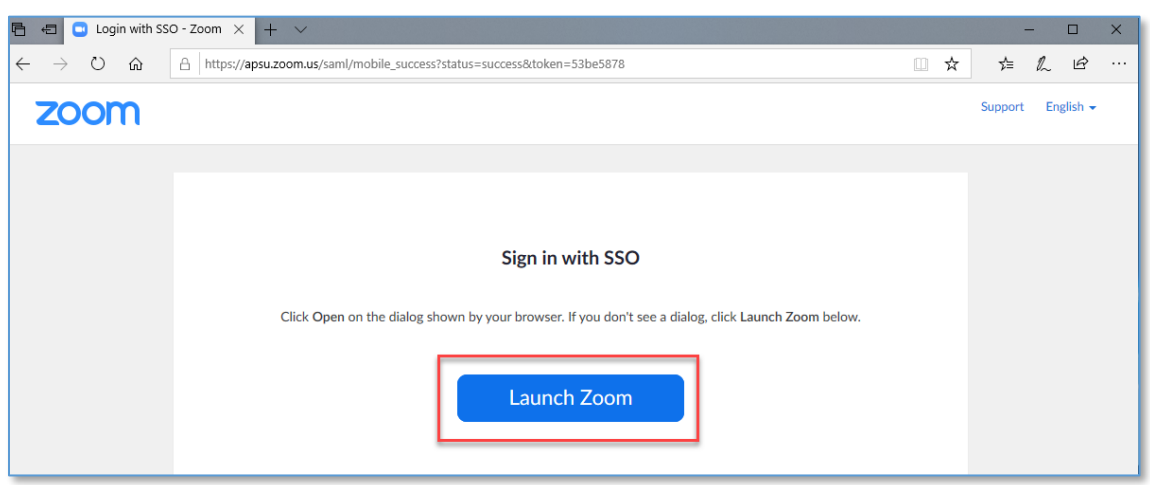

7. This will take you to the Zoom client app. A short cut to the app should have saved to your computer desktop as well.

Refer to [Distance Education's Zoom w](https://apsu.edu/online/technology/zoom.php)ebsite for resources on using Zoom including this Quick Video [Guide on Using the Zoom app.](https://apsu.yuja.com/V/Video?v=697794&node=2997521&a=496155215&autoplay=1)

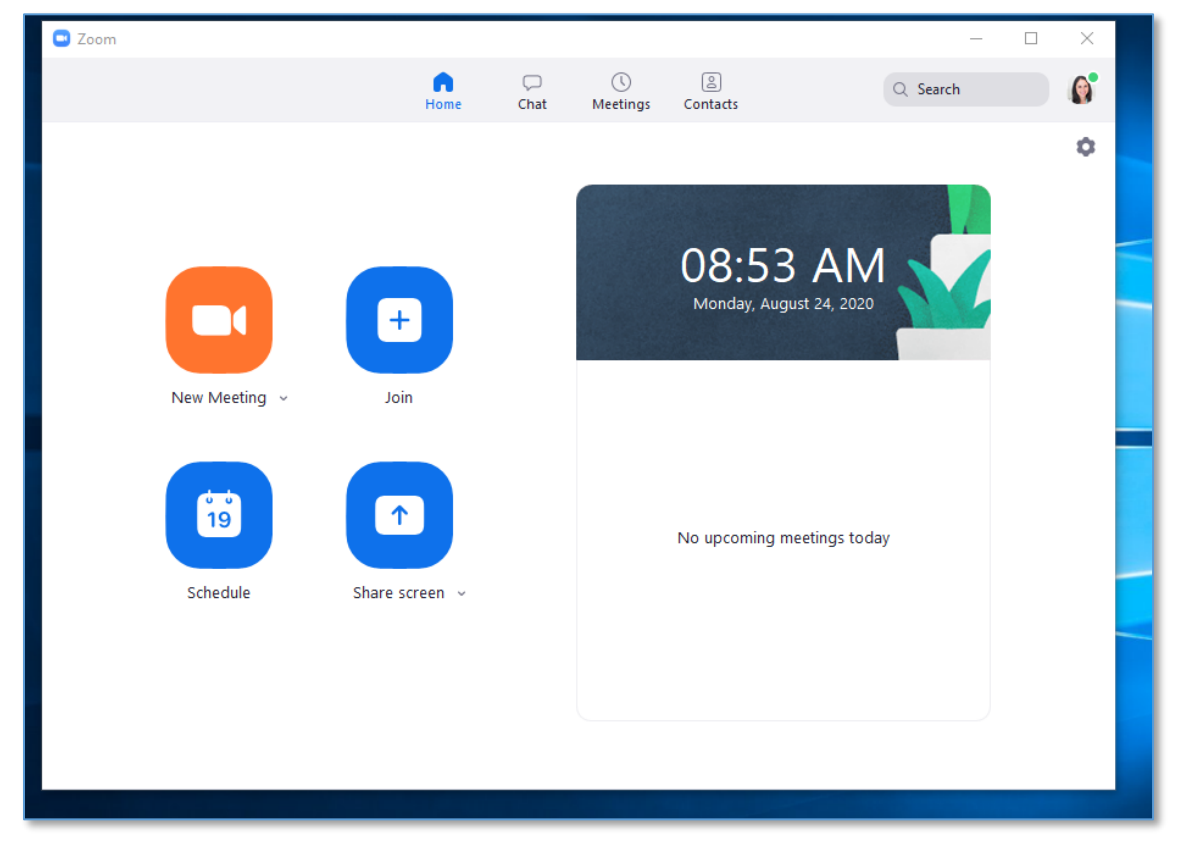